На панели *Моделирование* собраны пиктограммы команд для создания закономерных тел (многогранников, тел вращения и пр.), а также операций по созданию тел с помощью выдавливания, вытягивания, сдвига, вращения, создания тел по сечениям.

*Задание 3.* Используя выполненный в начале семестра чертеж балясины, создать поверхность вращения:

1. В файле "Балясина" определить № слоя, в котором выполнен контур фигуры. Открыть контекстное меню щелчком ПКМ  $\rightarrow$  открыть окно **Быстрый выбор**  $\rightarrow$  в окне **Свойства** найти параметр Слой  $\rightarrow$ выбрать в списке *Значение* номер нужного слоя .

2. Скопировать выделенный контур балясины в этом же файле. Оставить изображение только с одной стороны от оси вращения. Скопировать полученное изображение в буфер обмена с базовой точкой.

3. Создать новый файл с тремя видовыми экранами, такими же как и в задании 2. Вставить скопированный чертеж в видовой экран с *видом Спереди* с привязкой базовой точки (0,0,0).

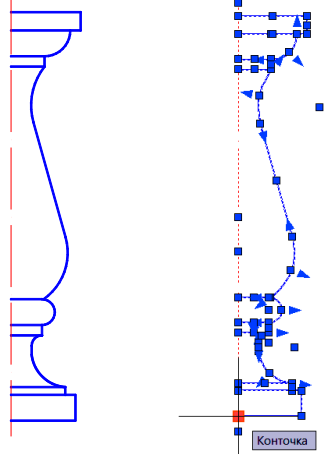

4. Переместить изображение в слой "нечерного" цвета.

5. Создать поверхность с помощью панели *Моделирование Вращать* :

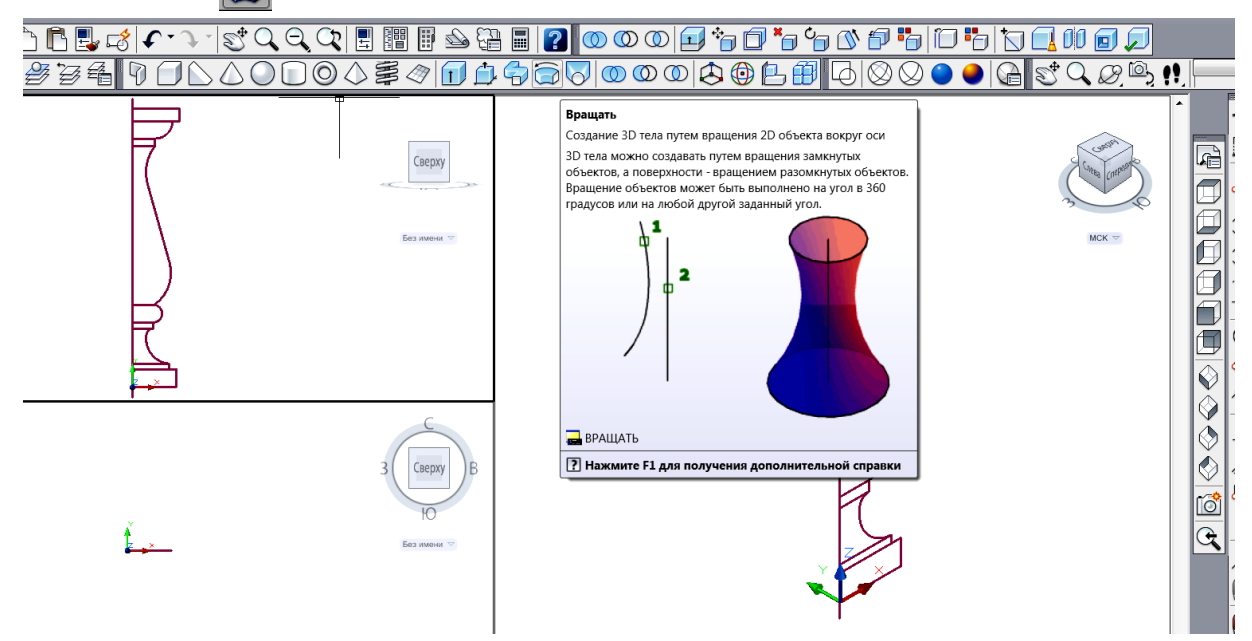

- выбрать объект вращения: контур балясины.

 указать ось вращения: двумя щелчками ЛКМ на оси вращения балясины (контролировать привязку);

- указать угол вращения:  $360^0$ .

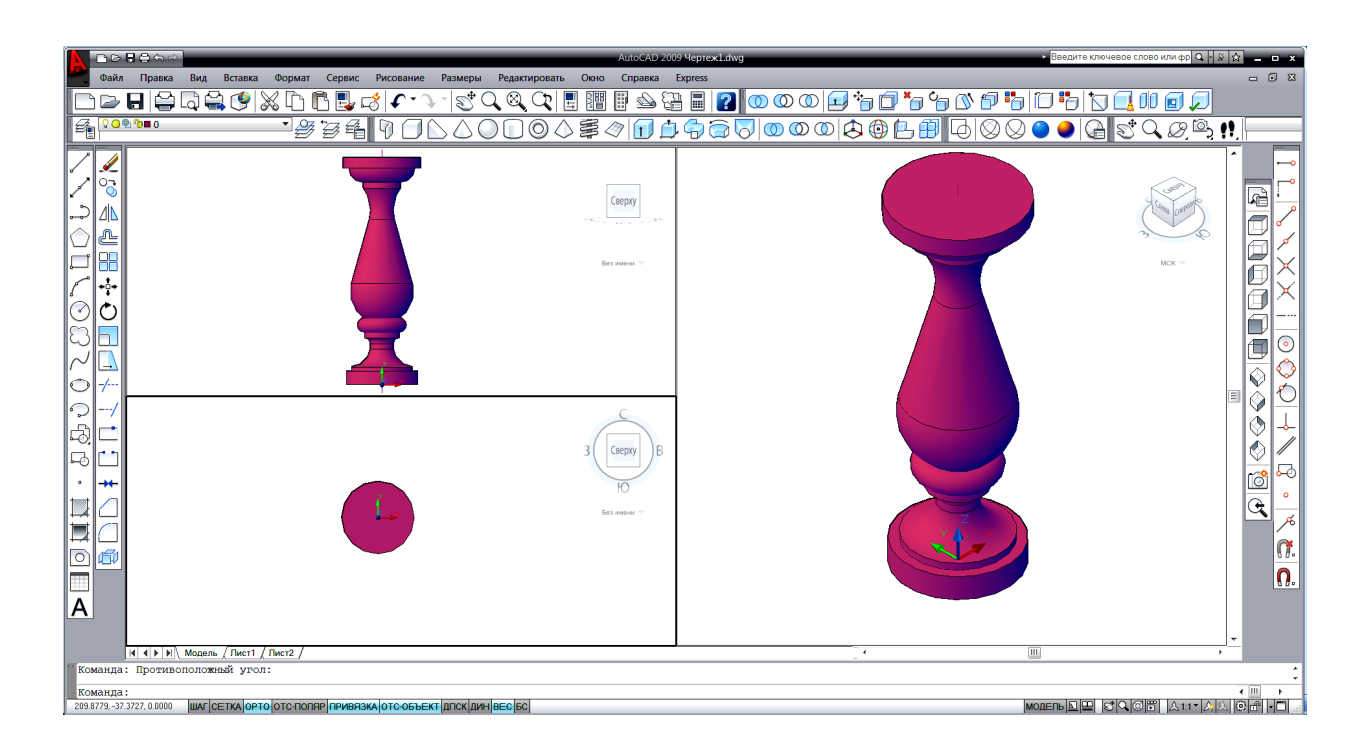

*Задание 4.* Выполнить колонну с каннелюрами и капителью:

1. Создать файл с тремя видовыми экранами и несколькими слоями разного цвета, как в задании 2 и 3.

2. Создать конус усеченный с помощью команды *Моделирование Конус (*в экране *Ю-З изометрии*):

- центр основания  $0,0,0$
- $-$  радиус основания  $100 \cup$
- $-$  опция *Радиус верхнего основания*  $\rightarrow$  80 $\downarrow$
- $-$  высота конуса 800 $\downarrow$ .

3. Выполнить рядом цилиндр тела каннелюры с помощью команды : *Моделирование Цилиндр (*в экране *вида Сверху* или *Ю-З изометрии*):

– центр основания — указать щелчком ЛКМ в стороне от конуса;

- $-$  радиус основания  $10\downarrow$
- высота цилиндра 700.

4. Выполнить сферы (с центрами в центрах оснований и радиусом 10) с помощью команды *Моделирование Сфера* (в экране *Ю-З изометрии*).

5. Объединить цилиндр и сферы в одно тело каннелюры с помощью команды *Моделирование Объединение*.

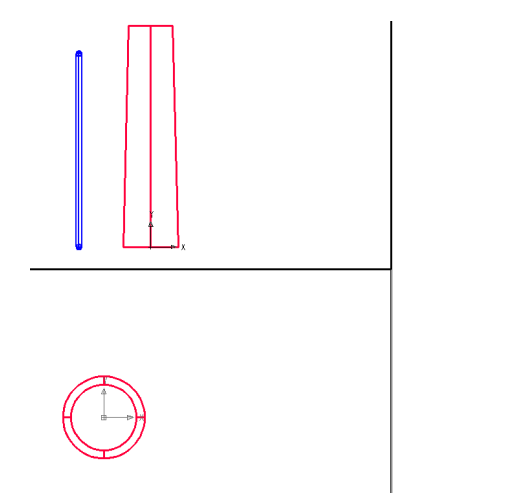

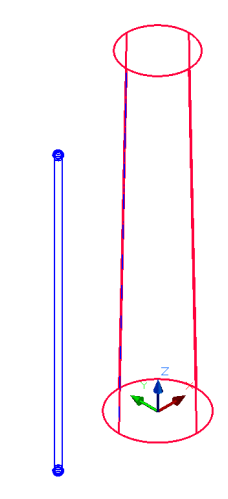

6. Переместить каннелюру с привязкой к образующей конуса. Для этого в экране *вида Спереди* командой *Отрезок* обвести крайнюю

образующую конуса. Вызвать команду *Моделирование*  **Выравнивание**  $\left| \Box \right|$ :

 $-$  выбрать объекты — каннелюру.

 1-ую базовую точку привязать щелчком ЛКМ к центру нижней сферы канелюры; 0005000000000

 $-2$ -ую точку — к центру верхней сферы;

 $-$  на запрос о 3-ей точке нажать  $\downarrow$ ;

 первую целевую точку привязать к образующей конуса с помощью последовательности: временная привязка Смешение <sup>| м</sup> → щелчок ЛКМ в нижней точке образующей конуса  $\rightarrow$  для ввода второй целевой точки обеспечить привязку *Ближайшая* к образующей конуса и ввести число  $50\text{L}$ ;

 вторую целевую точку указать щелчком ЛКМ на образующей конуса (обеспечить привязку *Ближайшая*).

7. Выполнить копирование каннелюр круговым массивом вокруг оси вращения конуса с помощью команды *Моделирование 3D массив*:

- выбрать объект: каннелюру
- тип массива: опция *Круговой*;
- $-$  число элементов: 12 $\perp$
- угол заполнения:  $360^0$
- Поворачивать элементы массива? Да
- указать точки оси массива щелчком

ЛКМ: 1-ую в центре нижнего основания, 2-ую - в центре верхнего основания.

8. Выполнить операцию вычитания всех каннелюр из тела конической колонны (в экране *Ю-З изометрии* или *вида Сверху*).

9. Раскрасить объект с помощью операции *Концептуальный* панели *Визуальные стили.*

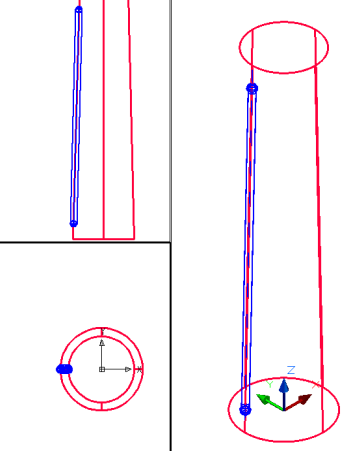

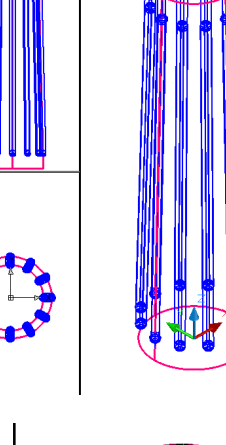

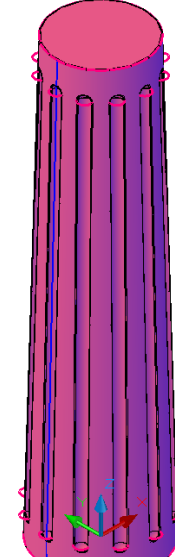

10. Выполнить нижнюю часть капители с помощью команды **делирование → <b>Тор** (в экране *Ю*-3 изометрия):

- центр тора: центр верхнего основания колонны,
- $-$  радиус тора: 80 $\downarrow$
- $-$  радиус полости: 25.

11. Обрезать верхнюю половину тора с помощью команды падающего меню *Редактировать 3D операции*   $\rightarrow$  *Разрез*  $\rightarrow$  **(в** экране *вид Спереди*):

 выбрать объекты: выбрать тор

 указать 1-ую точку разреза: центр верхнего основания колонны;

 указать 2-ую точку: любую на той же высоте, что и 1-ая;

 указать точку с нужной (оставляемой) стороны: щелкнуть ЛКМ на нижней части тора.

12. Выполнить абаку с помощью команды *Моделирование Ящик*  (в экране *Ю-З изометрия*):

 указать 1-ый угол: привязка *Смещение* ЛКМ в центре верхнего основания колонны  $\rightarrow$   $\omega$ 125,125.

 $-$  2-ой угол: @-250,-250

 $-$  высота: 40 $\downarrow$ .

*Для дальнейших упражнений выполнить дополнительную копию конструкции. На копии снять фаски, а оригинал колонны дополнить абакой со скруглениями.*

13. На копии колонны снять фаски на нижней грани абаки с помощью команды *Редактирование Фаска* (в экране *Ю-З изометрия*):

 первый отрезок: ЛКМ на ребре нижней грани абаки;

задайте опцию выбора:

Длина фаски на базовой поверхности: *10*

Длина фаски на другой поверхности: 10

 выберите ребро: указать щелчком ЛКМ ребро снятия фаски.

14. Подобным образом можно выполнить пилястру:

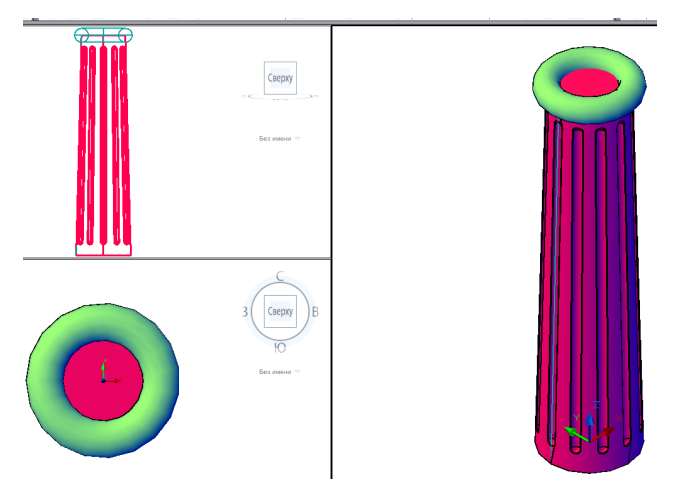

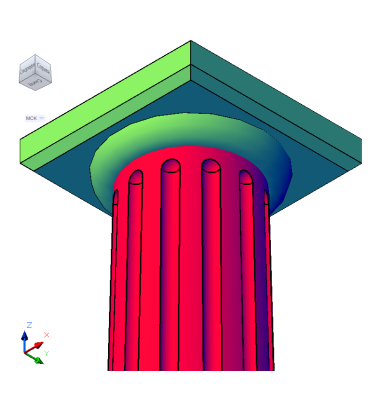

– дополнить абаку еще одним "ящиком" размерами  $270x270x40$ ;

 сделать скругление по граням абаки: нижнюю часть абаки с помощью команды *Редактирование Сопряжение*, а низ верхней призмы — вычитанием цилиндров (R=10, l=270) из верхней призмы абаки. Оси цилиндров располагать совмещенными с нижними ребрами призмы.

 обрезать половину колонны подобно пункту 11 (в экране *вид Сверху*).

## *Задание 5.* Выполнить стену здания с пилястрами.

1. Создать стену произвольной длины (~2000) и формы в плане (высотой 880 толщиной 40) с помощью команды *Моделирование Политело .* Последовательно

вызвать опции:

*Высота:880*

*Ширина: 40*

*Выравнивание:* Справа;

 указать начальную точку: -  $200,0,0,$ 

 следующая точка:  $@2000, 0, 0 \rightarrow$  и т.д.

*2.* Выделить пилястру и скопировать ее вдоль стены дважды на расстоянии 800 между копиями.

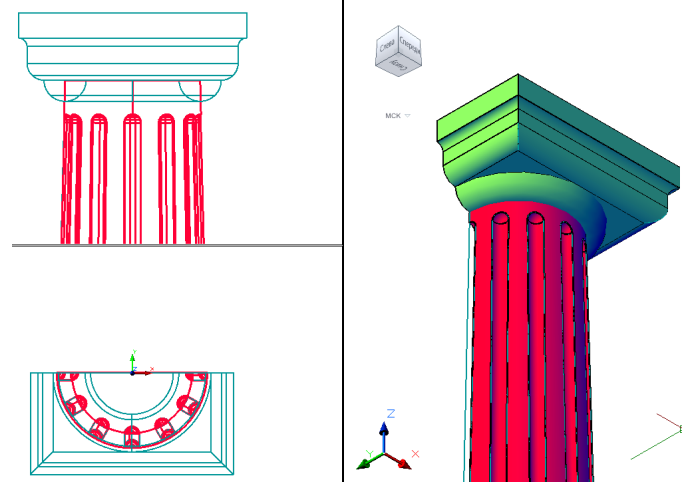

## **3417UB△000△≅⊘10000000000△8B#1400○●●Q|3℃④**

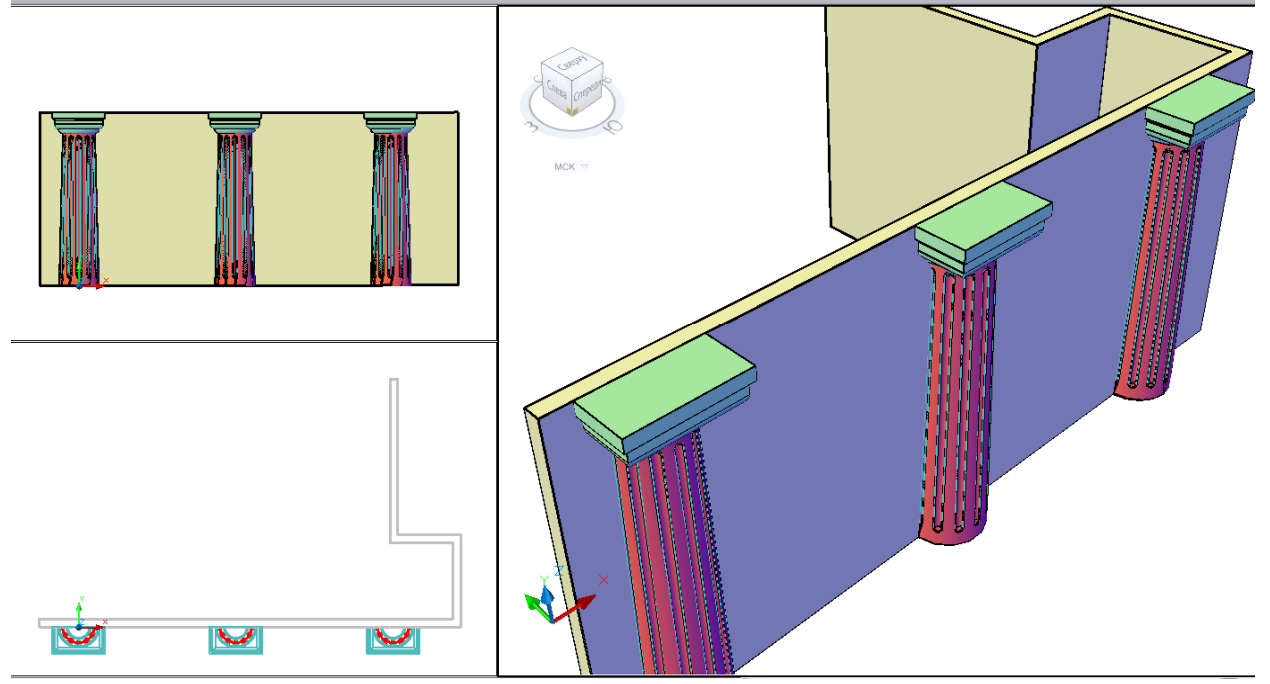